# **1) Position**

✝

La scène où se déroule les scripts d'un projet Scratch est un rectangle dont les dimensions sont : 481 pixels horizontalement et 361 pixels verticalement. Elle est munie d'un repère que l'on peut afficher en choisissant l'arrière-plan nommé « xy-grid ».

— Les abscisses sont comprises entre −240 et 240.

— Les ordonnées sont comprises entre −180 et 180.

Ainsi le centre de la scène a pour coordonnées (0; 0).

Pour placer un lutin dans la scène, on utilise la brique aller à  $x: \bigcirc y: \bigcirc$  dans la ca-

#### tégorie Mouvement.

Dans la figure ci-contre le lutin a été placé dans la scène avec la brique aller à x: **200** y: -100

Un lutin est constitué de nombreux pixels. Pour savoir quel pixel est placé aux coordonnées de la brique, il faut aller dans la zone Costumes et cliquer sur la croix en haut à droite de la zone. Si on souhaite modifier ce pixel de référence, il suffit de cliquer à l'endroit désiré sur le dessin du costume.

Dans la figure ci-contre le pixel référence est l'extrémité du pied droit.

# **2) Orientation**

Pour orienter un lutin dans la scène, on utilise la brique s'orienter à 90<sup> $\bullet$ </sup> degrés dans la catégorie Mouvement.

La brique propose quatre valeurs prédéfinies : (90) à droite; (−90) à gauche; (0) vers le haut; (180) vers le bas. Il est possible de donner n'importe quelle valeur comprise entre −180° et 180°.

## **3) Déplacements**

1/ Pour modifier la position du lutin, on peut utiliser les briques :

ajouter  $\overline{10}$  à x ; ajouter  $\overline{10}$  à x ; avancer de  $\overline{10}$ 

Les deux premières modifient respectivement l'abscisse et l'ordonnée. La dernière dépend de l'orientation du lutin expliquée ci-dessous.

2/ On peut aussi modifier l'orientation en cours du lutin à l'aide des briques :

tourner  $\bigcirc$  de 15 degrés et tourner  $\bigcirc$  de 15 degrés

Si le lutin ne pivote pas comme attendu, il faut vérifier son style de rotation. En effet, celui-ci peut être défini de trois façons : à 360°; position à gauche ou à droite; ne pivote pas. On utilise la brique fixer le sens de rotation

## **4) Dessiner**

Pour que le lutin laisse une trace à l'écran, on utilise les briques de la catégorie Stylo :

effacer tout ; stylo en position d'écriture ; relever le stylo

Comme dans la partie 1), c'est le pixel référence qui laissera une trace à l'écran.

## **5) Répéter**

Pour répéter plusieurs fois une ou des briques, on utilise les briques de la catégorie Contrôle :

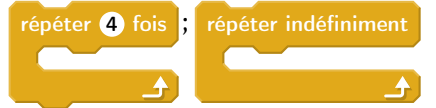

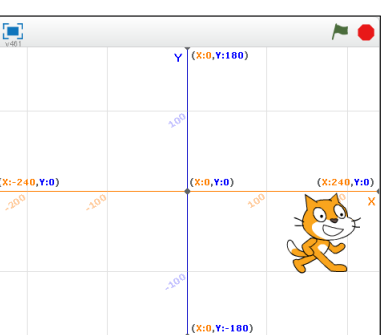

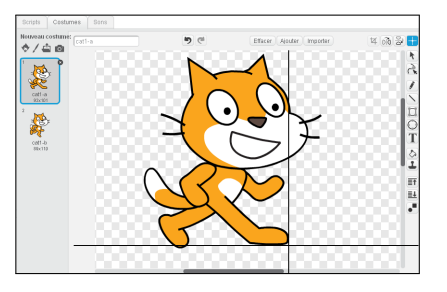

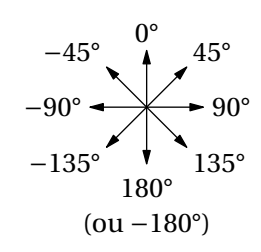

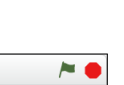

☎

✆